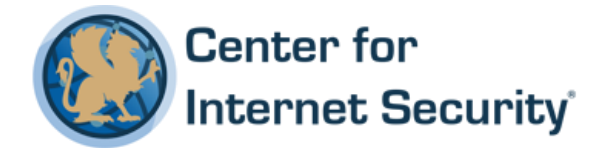

# **CIS Google Android Benchmark**

v1.1.0 - 08-28-2017

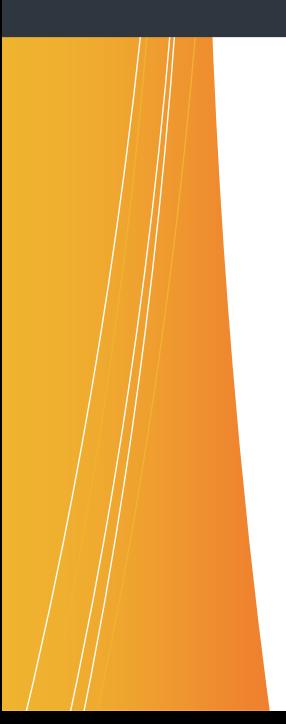

This work is licensed under a Creative Commons Attribution-NonCommercial-ShareAlike 4.0 International Public License. The link to the license terms can be found at <https://creativecommons.org/licenses/by-nc-sa/4.0/legalcode>

To further clarify the Creative Commons license related to CIS Benchmark content, you are authorized to copy and redistribute the content for use by you, within your organization and outside your organization for non-commercial purposes only, provided that (i) appropriate credit is given to CIS, (ii) a link to the license is provided. Additionally, if you remix, transform or build upon the CIS Benchmark(s), you may only distribute the modified materials if they are subject to the same license terms as the original Benchmark license and your derivative will no longer be a CIS Benchmark. Commercial use of CIS Benchmarks is subject to the prior approval of the Center for Internet Security.

#### Table of Contents

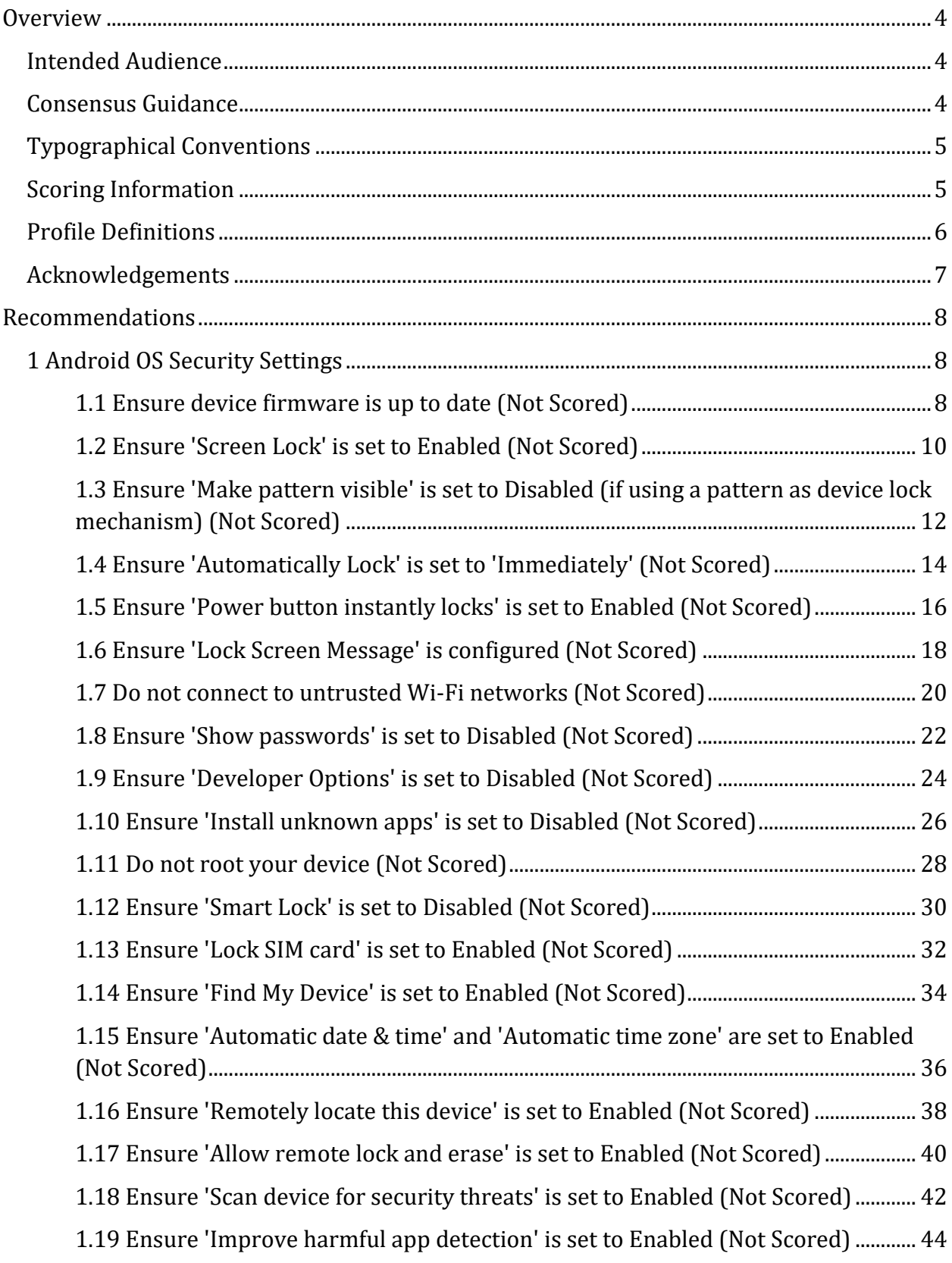

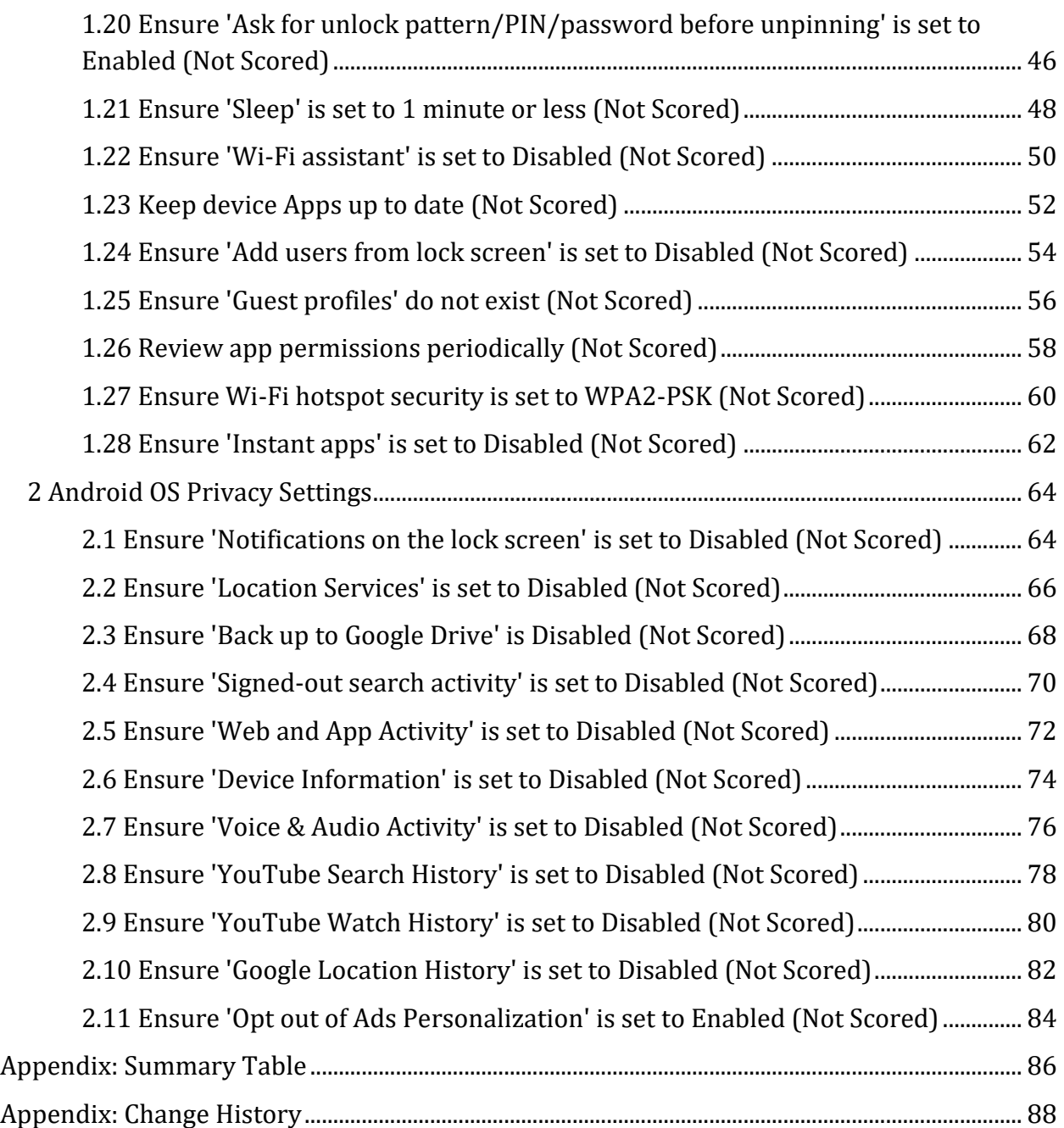

# <span id="page-4-0"></span>**Overview**

This document, Security Configuration Benchmark for Google Android, provides prescriptive guidance for establishing a secure configuration posture for the Google Android OS. This guide was tested against the Android 8.0.0 OS Build number OPR6.170623.012. This benchmark covers Android 8.x.x and all hardware devices on which this OS is supported.

In determining recommendations, the current guidance treats all Android mobile device platforms as having the same use cases and risk/threat scenarios. In all but a very few cases, configuration steps, default settings, and benchmark recommended settings are identical regardless of hardware platform. To obtain the latest version of this guide, please visit [http://cisecurity.org.](http://cisecurity.org/) If you have questions, comments, or have identified ways to improve this guide, please write us at [feedback@cisecurity.org.](mailto:feedback@cisecurity.org)

# <span id="page-4-1"></span>**Intended Audience**

This document is intended for system and application administrators, security specialists, auditors, help desk, end users, and platform deployment personnel who plan to use, develop, deploy, assess, or secure solutions that use Android 8.x.x

# <span id="page-4-2"></span>**Consensus Guidance**

This benchmark was created using a consensus review process comprised of subject matter experts. Consensus participants provide perspective from a diverse set of backgrounds including consulting, software development, audit and compliance, security research, operations, government, and legal.

Each CIS benchmark undergoes two phases of consensus review. The first phase occurs during initial benchmark development. During this phase, subject matter experts convene to discuss, create, and test working drafts of the benchmark. This discussion occurs until consensus has been reached on benchmark recommendations. The second phase begins after the benchmark has been published. During this phase, all feedback provided by the Internet community is reviewed by the consensus team for incorporation in the benchmark. If you are interested in participating in the consensus process, please visit [https://community.cisecurity.org.](https://community.cisecurity.org/)

# <span id="page-5-0"></span>**Typographical Conventions**

The following typographical conventions are used throughout this guide:

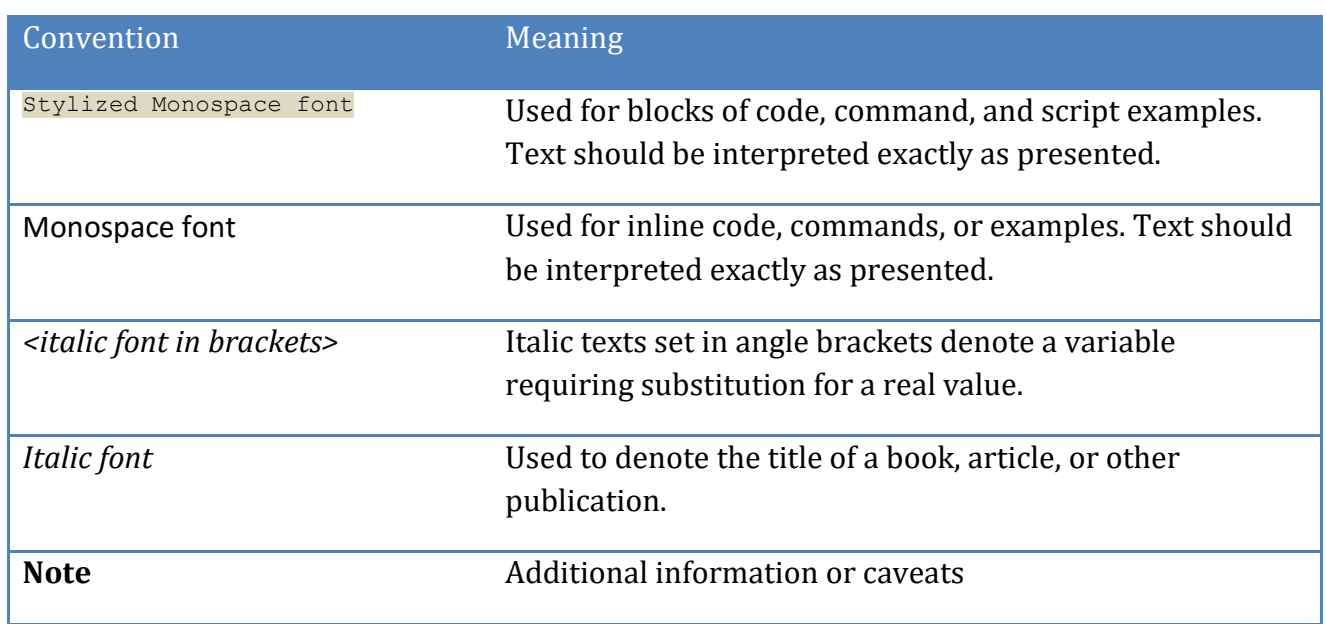

# <span id="page-5-1"></span>**Scoring Information**

A scoring status indicates whether compliance with the given recommendation impacts the assessed target's benchmark score. The following scoring statuses are used in this benchmark:

#### **Scored**

Failure to comply with "Scored" recommendations will decrease the final benchmark score. Compliance with "Scored" recommendations will increase the final benchmark score.

#### **Not Scored**

Failure to comply with "Not Scored" recommendations will not decrease the final benchmark score. Compliance with "Not Scored" recommendations will not increase the final benchmark score.

# <span id="page-6-0"></span>**Profile Definitions**

The following configuration profiles are defined by this Benchmark:

#### **Level 1**

Items in this profile intend to:

- o be practical and prudent;
- o provide a clear security benefit; and
- o not negatively inhibit the utility of the technology beyond acceptable means.

#### **Level 2**

This profile extends the "Level 1" profile. Items in this profile exhibit one or more of the following characteristics:

- o are intended for environments or use cases where security is paramount.
- o acts as defense in depth measure.
- o may negatively inhibit the utility or performance of the technology.

# <span id="page-7-0"></span>**Acknowledgements**

This benchmark exemplifies the great things a community of users, vendors, and subject matter experts can accomplish through consensus collaboration. The CIS community thanks the entire consensus team with special recognition to the following individuals who contributed greatly to the creation of this guide:

#### **Author**

Pravin Goyal, Cavirin Systems, Inc

#### **Editor**

Jordan Rakoske GSEC, GCWN

# <span id="page-8-0"></span>**Recommendations**

# <span id="page-8-1"></span>*1 Android OS Security Settings*

This section provides the security recommendation for Android OS.

<span id="page-8-2"></span>*1.1 Ensure device firmware is up to date (Not Scored)*

#### **Profile Applicability:**

• Level 1

#### **Description:**

Ensure that the device is kept up to date with security patch levels.

#### **Rationale:**

Firmware updates often include critical security fixes that reduce the probability of an attacker remotely exploiting the device. The device should be on the latest security patch level as applicable.

#### **Audit:**

To verify that your device is updated to the most recent firmware version:

- 1. Tap Settings Gear Icon.
- 2. Tap System.
- 3. Tap System updates.
- 4. Verify that the Android Security patch level is current and that no new updates exist.

#### **Remediation:**

Follow the below steps to check and update the device security patch level:

- 1. Tap Settings Gear Icon.
- 2. Tap System.
- 3. Tap System Updates.
- 4. Tap Check for update.
- 5. Apply the update, if available.

#### **Impact:**

None

#### **Default Value:**

By default, users are notified about security patch level updates but are not installed until the user initiates the process.

#### **References:**

1. <https://source.android.com/security/bulletin/index.html>

#### **CIS Controls:**

4 Continuous Vulnerability Assessment and Remediation Continuous Vulnerability Assessment and Remediation

## <span id="page-10-0"></span>*1.2 Ensure 'Screen Lock' is set to Enabled (Not Scored)*

#### **Profile Applicability:**

• Level 1

#### **Description:**

Enable Screen lock.

#### **Rationale:**

Enabling Screen lock requires a form of user authentication before interacting with the device. This strengthens application and data protection and overall improves the device security.

#### **Audit:**

Verify that a Pattern, PIN or Password has been set for the device.

- 1. Tap Settings Gear Icon.
- 2. Tap Security & Location.
- 3. Scroll to the Device Security section.
- 4. Verify that Screen lock has Pattern, PIN or Password underneath the text.

#### **Remediation:**

To configure a Pattern, PIN or Password for the device:

- 1. Tap Settings Gear Icon.
- 2. Tap Security & Location.
- 3. Scroll to the Device Security section.
- 4. Tap Screen Lock.
- 5. Tap Pattern, PIN or Password.
- 6. Enter a complex Pattern, PIN or Password.
- 7. Tap Continue.
- 8. Enter in the same complex Pattern, PIN or Password again.
- 9. Tap OK.

#### **Impact:**

A user will be prompted to unlock the device on every use.

#### **Default Value:**

By default, screen lock is not set.

#### **References:**

1. [https://support.google.com/nexus/answer/2819522?hl=en&ref\\_topic=7029556](https://support.google.com/nexus/answer/2819522?hl=en&ref_topic=7029556)

#### **CIS Controls:**

#### 16.5 Ensure Workstation Screen Locks Are Configured

Configure screen locks on systems to limit access to unattended workstations.

# <span id="page-12-0"></span>*1.3 Ensure 'Make pattern visible' is set to Disabled (if using a pattern as device lock mechanism) (Not Scored)*

#### **Profile Applicability:**

• Level 1

#### **Description:**

Disable pattern visibility if using a pattern as device lock mechanism.

#### **Rationale:**

Keeping device unlock pattern visible during device unlock can reveal the pattern and is vulnerable to shoulder surfing attack. Hence, do not make the device unlock pattern visible.

#### **Audit:**

Follow the below steps and verify that device unlock pattern is not visible.

- 1. Tap Settings Gear Icon.
- 2. Tap Security & Location.
- 3. Scroll to the Device security section.
- 4. If Screen lock has Patternunderneath the text, follow further steps. If not, then this recommendation is not applicable.
- 5. Tap the Gear Icon next to Screen lock.
- 6. Verify that the Make pattern visible switch is disabled.

#### **Remediation:**

To disable device unlock pattern visibility, follow the below steps:

- 1. Tap Settings Gear Icon.
- 2. Tap Security & Location.
- 3. Scroll to the Device security section.
- 4. If Screen lock has Patternunderneath the text, follow further steps. If not, then this recommendation is not applicable.
- 5. Tap the Gear Icon next to Screen lock.
- 6. Toggle Make pattern visible to Off position.

#### **Impact:**

The user would have to be careful while entering the device unlock pattern since visual feedback would not provide any clues for tracing pattern input.

#### **Default Value:**

By default, device unlock pattern is visible.

#### **References:**

1. <https://support.google.com/nexus/answer/2819522?hl=en>

#### **CIS Controls:**

16 Account Monitoring and Control Account Monitoring and Control

# <span id="page-14-0"></span>*1.4 Ensure 'Automatically Lock' is set to 'Immediately' (Not Scored)*

#### **Profile Applicability:**

• Level 1

#### **Description:**

Immediately lock the phone as soon as the device goes to sleep.

#### **Rationale:**

Automatically and immediately locking the device as soon as it goes to sleep ensure that there is no lag between the device entering the sleep state and the device getting locked. At times, the user just rests the device and moves away from it. The phone eventually enters the sleep state and automatically and immediately locking it ensures that no manual locking of the device is needed. This ensures that the unattended devices are locked immediately as soon as the device enters the sleep state.

#### **Audit:**

Follow the below steps and verify that Automatically Look is set to Immediately.

- 1. Tap Settings Gear Icon.
- 2. Tap Security & Location.
- 3. Scroll to the Device security section.
- 4. Tap the Gear icon next to screen lock.
- 5. Verify that  $\text{Automatically lock}$  has a text Immediately after sleep underneath it.

#### **Remediation:**

Follow the below steps and set Automatically Lock to Immediately.

- 1. Tap Settings Gear Icon.
- 2. Tap Security & Location.
- 3. Scroll to the Device security section.
- 4. Tap the Gear icon next to Screen lock.
- 5. Tap Automatically lock.
- 6. Tap Immediately.

#### **Impact:**

None

#### **Default Value:**

By default, Automatically lock is set to 5 seconds after sleep.

#### **CIS Controls:**

#### 16.4 Automatically Log Off Users After Standard Period Of Inactivity

Regularly monitor the use of all accounts, automatically logging off users after a standard period of inactivity.

### <span id="page-16-0"></span>*1.5 Ensure 'Power button instantly locks' is set to Enabled (Not Scored)*

#### **Profile Applicability:**

• Level 1

#### **Description:**

Pressing the power button should lock the device instantly.

#### **Rationale:**

Pressing the power button instantly puts the phone to sleep. Enabling Power button instantly locks setting ensures that the device is instantly locked as well.

#### **Audit:**

Follow the below steps and verify that Power button instantly locks is enabled.

- 1. Tap Settings Gear Icon.
- 2. Tap Security & Location.
- 3. Scroll to the Device security.
- 4. Tap the Gear icon next to screen lock.
- 5. Verify that Power button instantly locks is enabled.

#### **Remediation:**

Follow the below steps to enable the Power button instantly locks setting.

- 1. Tap Settings Gear Icon.
- 2. Tap Security & Location.
- 3. Scroll to the Device security.
- 4. Tap the Gear icon next to screen lock.
- 5. Toggle Power button instantly locks setting to On position.

#### **Impact:**

None

#### **Default Value:**

By default, Power button instantly locks setting is enabled.

#### **References:**

1. <https://support.google.com/nexus/answer/2819522?hl=en>

#### **CIS Controls:**

16.5 Ensure Workstation Screen Locks Are Configured

Configure screen locks on systems to limit access to unattended workstations.

# <span id="page-18-0"></span>*1.6 Ensure 'Lock Screen Message' is configured (Not Scored)*

#### **Profile Applicability:**

• Level 1

#### **Description:**

Set a message to be displayed on the locked screen.

#### **Rationale:**

When device screen is locked, a lock screen message helps to provide

- deterrent warnings,
- device recognition without needing to unlock it and
- most importantly emergency information

Such information could be valuable to both your device security as well as personnel security. It is thus recommended to have a suitable lock screen message.

#### **Audit:**

Follow the below steps and verify that Lock screen message is set.

- 1. Tap Settings Gear Icon.
- 2. Tap Security & Location
- 3. Scroll to the Device security section.
- 4. Tap the Gear icon next to screen lock.
- 5. Verify that a suitable Lock screen message is set.

#### **Remediation:**

Follow the below steps to set up a Lock screen message.

- 1. Tap Settings Gear Icon.
- 2. Tap Security & Location
- 3. Scroll to the Device security section.
- 4. Tap the Gear icon next to screen lock.
- 5. Tap Lock screen message.
- 6. Write your message and tap Save.

#### **Impact:**

Anyone who picks up your device can see your message and emergency information without unlocking your phone.

#### **Default Value:**

By default, no message is set.

#### **References:**

1. [https://support.google.com/nexus/answer/7055029?hl=en&ref\\_topic=7029556](https://support.google.com/nexus/answer/7055029?hl=en&ref_topic=7029556)

#### **CIS Controls:**

16.5 Ensure Workstation Screen Locks Are Configured

Configure screen locks on systems to limit access to unattended workstations.

### <span id="page-20-0"></span>*1.7 Do not connect to untrusted Wi-Fi networks (Not Scored)*

#### **Profile Applicability:**

• Level 2

#### **Description:**

Do not connect to untrusted Wi-Fi networks.

#### **Rationale:**

Connecting a device to an open untrusted network through unsecured channels can increase the remote attack surface of the device. Additionally, at present, the cellular data network is a more difficult medium to sniff than Wi-Fi. If you are going to be using public Wi-Fi, using a secure VPN is recommended. In most cases, you should avoid using a public or untrusted or free Wi-Fi.

#### **Audit:**

Follow the below steps to verify that  $Wi-Fi$  is either disabled or not connected to an untrusted network:

- 1. Tap Settings Gear Icon.
- 2. Tap Network & Internet.
- 3. Verify that the  $Wi-Fi$  switch is in the Off position or is connected to a trusted network only.

#### **Remediation:**

Follow the below steps to disable  $Wi-Fi$  or connect to a trusted network:

- 1. Tap Settings Gear Icon.
- 2. Tap Network & Internet.
- 3. Toggle  $Wi-Fi$  setting to the Off position or connect to a trusted network.

#### **Impact:**

You might have to use cellular data and would not be able to take advantage of Public Wi-Fi.

#### **Default Value:**

NA

#### **References:**

1. [https://support.google.com/pixelphone/answer/2819519?hl=en&ref\\_topic=70843](https://support.google.com/pixelphone/answer/2819519?hl=en&ref_topic=7084392) [92](https://support.google.com/pixelphone/answer/2819519?hl=en&ref_topic=7084392)

#### **CIS Controls:**

15.4 Configure Only Authorized Wireless Access On Client Machines

Where a specific business need for wireless access has been identified, configure wireless access on client machines to allow access only to authorized wireless networks. For devices that do not have an essential wireless business purpose, disable wireless access in the hardware configuration (basic input/output system or extensible firmware interface).

### <span id="page-22-0"></span>*1.8 Ensure 'Show passwords' is set to Disabled (Not Scored)*

#### **Profile Applicability:**

• Level 2

#### **Description:**

Disable password visibility during input.

#### **Rationale:**

This setting controls whether passwords typed into your Android device should be visible on screen, or hidden by replacing the letters with dots. When this setting is off, the password is obscured by dots, and only the most recent key pressed is visible for a short time after it has been pressed. When this setting is on, the entire password can be viewed in plain text, if desired.

Disabling this setting protects you against shoulder surfing attacks.

#### **Audit:**

Follow the below steps to verify Show passwords is set to disabled:

- 1. Tap Settings Gear Icon.
- 2. Tap Security & Location.
- 3. Scroll to the Privacy section.
- 4. Verify that Show passwords slider is off.

#### **Remediation:**

Follow the below steps to disable Show passwords:

- 1. Tap Settings Gear Icon.
- 2. Tap Security & Location.
- 3. Scroll to the Privacy section.
- 4. Toggle Show passwords to Off position.

#### **Impact:**

Given the relative difficulty of typing letters accurately on a small on-screen keyboard, it can be helpful to get visual feedback on-screen that you have typed all the letters of your password correctly. Disabling password visibility might impact user experience.

#### **Default Value:**

By default, passwords are visible.

#### **CIS Controls:**

16.5 Ensure Workstation Screen Locks Are Configured

Configure screen locks on systems to limit access to unattended workstations.

## <span id="page-24-0"></span>*1.9 Ensure 'Developer Options' is set to Disabled (Not Scored)*

#### **Profile Applicability:**

• Level 1

#### **Description:**

Disable Developer Options.

#### **Rationale:**

Enabling Developer Options allows a user to drastically alter certain very advanced settings on the device. This can severely affect the way device functions and exposes greater and developmental features to the user. This also exposes the device to respond to features such as USB debugging (when enabled) and other such features that could be exploited to get malicious access to the device sub-system. Hence, the Developer Options should be disabled.

#### **Audit:**

Follow the below steps to verify that Developer Options is disabled:

- 1. Tap Settings Gear Icon.
- 2. Tap System.
- 3. Tap Developer options.
- 4. Verify that it is off.

#### **Remediation:**

Follow the below steps to disable Developer Options:

- 1. Tap Settings Gear Icon.
- 2. Tap System.
- 3. Tap Developer options.
- 4. Toggle it to Off position.

#### **Impact:**

None

#### **Default Value:**

Bu default, Developer options is disabled.

#### **References:**

1. [http://www.howtogeek.com/175151/8-things-you-can-do-in-androids-developer](http://www.howtogeek.com/175151/8-things-you-can-do-in-androids-developer-options/)[options/](http://www.howtogeek.com/175151/8-things-you-can-do-in-androids-developer-options/)

#### **CIS Controls:**

5 Controlled Use of Administration Privileges Controlled Use of Administration Privileges

### <span id="page-26-0"></span>*1.10 Ensure 'Install unknown apps' is set to Disabled (Not Scored)*

#### **Profile Applicability:**

• Level 1

#### **Description:**

Disable installation of apps from unknown sources.

#### **Rationale:**

This setting determines whether applications can be installed from locations other than Google Play. Disabling installation from untrusted distribution channels protects against inadvertent installation of untrusted or malicious applications. Apps on Google play are vetted by Google Security Team and are mostly safe to install. You should avoid installing apps from anywhere else.

#### **Audit:**

Follow the below steps to verify that Install unknown apps is disabled:

- 1. Tap Settings Gear Icon.
- 2. Tap Apps & notifications.
- 3. Tap Advanced.
- 4. Tap Special app access.
- 5. Tap Install unknown apps.
- 6. Verify that all of the apps in the list show Not allowed.

#### **Remediation:**

Follow the below steps to disable Install unknown apps:

- 1. Tap Settings Gear Icon.
- 2. Tap Apps & notifications.
- 3. Tap Advanced.
- 4. Tap Special app access.
- 5. Tap Install unknown apps.
- 6. Tap any app showing Allowed.
- 7. Toggle Allow from this source to Off position.

#### **Impact:**

None

#### **Default Value:**

By default, Install unknown apps is disabled.

#### **References:**

1. <https://support.google.com/nexus/answer/2812853?hl=en>

#### **CIS Controls:**

2 Inventory of Authorized and Unauthorized Software Inventory of Authorized and Unauthorized Software

### <span id="page-28-0"></span>*1.11 Do not root your device (Not Scored)*

#### **Profile Applicability:**

• Level 1

#### **Description:**

Do not root your device.

#### **Rationale:**

Rooting your Android device breaks the user level restrictions put by the Android operating system. This significantly opens up the device to allow literally any privileged action. Rooting enables any form of alteration to the device. This puts the device at a much greater risk because any vulnerability can be exploited without any restrictions. This also voids the warranty and future security updates are problematic to install. Hence, for all user purposes, do not root your device.

#### **Audit:**

Detecting whether a device is rooted or not is not straight forward. You would usually need to install terminal apps or root checker apps to detect rooted devices. Follow your device manufacturer support/documentation/community to detect rooting.

#### **Remediation:**

Follow your device manufacturer support/documentation/community to completely unroot your device.

#### **Impact:**

None

#### **Default Value:**

By default, devices are not rooted and run with user level restrictions.

#### **References:**

- 1. <http://www.wikihow.com/Check-if-Your-Android-Cellphone-Is-Rooted-or-Not>
- 2. <http://www.wikihow.com/Unroot-Android>

#### **CIS Controls:**

5 Controlled Use of Administration Privileges Controlled Use of Administration Privileges

# <span id="page-30-0"></span>*1.12 Ensure 'Smart Lock' is set to Disabled (Not Scored)*

#### **Profile Applicability:**

• Level 2

#### **Description:**

Disable Smart Lock.

#### **Rationale:**

Smart Lock detects device presence and its circumstances and automatically keeps it unlocked even if the device has a screen password, pin or pattern enabled. Using Smart Lock does not require you to manually unlock the device every time if the pre-defined circumstances are met. As a best practice, do not set the device to get unlocked automatically. For example, if your device gets stolen and if it is taken to a location predefined in Smart Lock, it would automatically unlock. Similarly, if someone could replay your voice, the device would automatically unlock.

#### **Audit:**

Follow the below steps to verify that Smart Lock is disabled:

- 1. Tap the Settings Gear Icon.
- 2. Tap Security & Location.
- 3. Tap Trust agents.
- 4. Verify that Smart Lock (Google) is Off.

#### **Remediation:**

Follow the below steps to disable Smart Lock:

- 1. Tap the Settings Gear Icon.
- 2. Tap Security & Location.
- 3. Tap Trust agents.
- 4. Toggle Smart Lock (Google) to Off position.

#### **Impact:**

The device would need to be manually unlocked everytime.

#### **Default Value:**

By default, Smart Lock is enabled.

#### **References:**

1. <https://support.google.com/nexus/answer/6093922?hl=en>

#### **CIS Controls:**

16.5 Ensure Workstation Screen Locks Are Configured Configure screen locks on systems to limit access to unattended workstations.

### <span id="page-32-0"></span>*1.13 Ensure 'Lock SIM card' is set to Enabled (Not Scored)*

#### **Profile Applicability:**

 $\bullet$  Level 2

#### **Description:**

Lock SIM card.

#### **Rationale:**

If your device uses a SIM card(s), enable SIM card lock. A SIM card PIN locks the SIM and prevents anyone from removing the SIM card from your device and use it on any other device without knowing the PIN. Also, you might choose to store your contacts and messages on the SIM card and thus it is highly recommended that you safeguard this valuable personal data by setting a custom PIN on the SIM card(s).

Note: Only phones that are not locked by the service provider can lock the SIM card.

#### **Audit:**

Follow the below steps to verify that Lock SIM card is enabled:

- 1. Tap the Settings Gear Icon.
- 2. Tap Security & Location.
- 3. Tap SIM card lock.
- 4. Verify that Lock SIM card is enabled.
- 5. If you have more than one SIM card, click on the 2nd SIM card tab and verify that Lock SIM card is enabled there as well.

#### **Remediation:**

Follow the below steps to enable Lock SIM card:

- 1. Call up your SIM card provider and get the default SIM PIN.
- 2. Tap the Settings Gear Icon.
- 3. Tap Security & Location.
- 4. Tap SIM card lock.
- 5. Toggle Lock SIM card to the on position.
- 6. Enter the default PIN provided by your SIM provider.
- 7. Press OK.
- 8. The Lock SIM card option will then be enabled.
- 9. Tap on Change SIM PIN.
- 10. Again provide the default PIN provided (Old PIN) by your SIM card provider.
- 11. Type your new custom PIN.
- 12. Re-type your new custom PIN.
- 13. Press OK.
- 14. Your custom SIM PIN is then set.
- 15. Repeat the process for your 2nd SIM, if applicable.

#### **Impact:**

You would need to remember your SIM card PIN. If you forget your SIM card PIN, you need your SIM card provider support for unlocking the SIM card.

#### **Default Value:**

By default, Lock SIM card is disabled. Also, the SIM card has a default PIN set by the provider which is usually universally known.

#### **References:**

1. <https://support.google.com/android-one/answer/6174402?hl=en-GB>

#### **CIS Controls:**

3 Secure Configurations for Hardware and Software on Mobile Devices, Laptops, Workstations, and Servers

Secure Configurations for Hardware and Software on Mobile Devices, Laptops, Workstations, and Servers

### <span id="page-34-0"></span>*1.14 Ensure 'Find My Device' is set to Enabled (Not Scored)*

#### **Profile Applicability:**

• Level 2

#### **Description:**

Setup Find My Device as a Device Administrator.

#### **Rationale:**

If you lose your Android device, you could use Find My Device to find your device and also ring, lock, or erase your device data remotely.

#### **Audit:**

Follow the below steps to verify that Find My Device is enabled:

- 1. Tap the Settings Gear Icon.
- 2. Tap Security & Location.
- 3. Tap Device admin apps.
- 4. Verify that the Find My Device checkbox is checked.

#### **Remediation:**

Follow the below steps to enable Find My Device:

- 1. Tap the Settings Gear Icon.
- 2. Tap Security & Location.
- 3. Tap Device admin apps.
- 4. Tap Find My Device.
- 5. Tap Activate this device admin app.

#### **Impact:**

Google may track your device location anytime.

#### **Default Value:**

By default, Find My Device is not enabled.

#### **References:**

1. <https://support.google.com/pixelphone/answer/3265955>

#### **CIS Controls:**

1 Inventory of Authorized and Unauthorized Devices Inventory of Authorized and Unauthorized Devices
# *1.15 Ensure 'Automatic date & time' and 'Automatic time zone' are set to Enabled (Not Scored)*

## **Profile Applicability:**

• Level 1

## **Description:**

Enable Automatic date & time. For this setting to work correctly, Automatic time zone setting should also be enabled.

## **Rationale:**

Automatic date & time setting fetches the date and time information from the cellular provider and is generally more accurate and reliable than your own managed and set date and time. Accurate date and time could help in forensics, device recovery through Android Device Manager and maintain application and logs in a time-sync manner.

## **Audit:**

Follow the below steps to verify that  $\Delta u$  to matic date  $\alpha$  time setting is enabled:

- 1. Tap Settings Gear Icon.
- 2. Tap System.
- 3. Tap Date & time.
- 4. Verify that Automatic date & time setting is enabled.
- 5. Verify that Automatic time zone setting is enabled as well.

## **Remediation:**

Follow the below steps to enable Automatic date & time and Automatic time zone settings:

- 1. Tap Settings Gear Icon.
- 2. Tap System.
- 3. Tap Date & time.
- 4. Toggle Automatic date & time setting to On position.
- 5. Toggle Automatic time zone setting to On position.

None

## **Default Value:**

By default, Automatic date & time and Automatic time zone settings are disabled.

### **References:**

1. <https://support.google.com/nexus/answer/2841106?hl=en>

## **CIS Controls:**

6 Maintenance, Monitoring, and Analysis of Audit Logs Maintenance, Monitoring, and Analysis of Audit Logs

## *1.16 Ensure 'Remotely locate this device' is set to Enabled (Not Scored)*

## **Profile Applicability:**

• Level 1

## **Description:**

Enable remotely locating the device.

## **Rationale:**

Remotely locate this device setting helps you to track your lost device using Find My Device. It must be enabled for improving the recovery possibility of your device.

## **Audit:**

Follow the below steps to verify that Remotely locate this device setting is enabled:

- 1. Tap Settings Gear Icon..
- 2. Tap Google.
- 3. Scroll to the Services section.
- 4. Tap Security.
- 5. Scroll to the Find My Device section.
- 6. Tap Find My Device.
- 7. Verify that Remotely locate this device setting is enabled.

### **Remediation:**

Follow the below steps to enable Remotely locate this device:

- 1. Tap Settings Gear Icon..
- 2. Tap Google.
- 3. Scroll to the Services section.
- 4. Tap Security.
- 5. Scroll to Find My Device section.
- 6. Tap Find My Device.
- 7. Toggle Remotely locate this device setting to On position.

This setting requires you to keep location services enabled all the time. This might be a privacy issue for you.

### **Default Value:**

By default, Remotely locate this device setting is enabled.

### **References:**

- 1. <https://support.google.com/accounts/answer/3265955#location>
- 2. <https://support.google.com/nexus/answer/6160491?hl=en>

#### **CIS Controls:**

1 Inventory of Authorized and Unauthorized Devices Inventory of Authorized and Unauthorized Devices

## *1.17 Ensure 'Allow remote lock and erase' is set to Enabled (Not Scored)*

## **Profile Applicability:**

• Level 1

## **Description:**

Enable remotely locking and erasing the device.

## **Rationale:**

Allow remote lock and erase setting helps you to remotely lock your device or erase your data through Find My Device. This helps you to safeguard your privacy and protect your data from unsanctioned access.

### **Audit:**

Follow the below steps to verify that Allow remote lock and erase setting is enabled:

- 1. Tap Settings Gear Icon..
- 2. Tap Google.
- 3. Scroll to the Services section.
- 4. Tap Security.
- 5. Scroll to the Find My Device section.
- 6. Tap Find My Device.
- 7. Verify that Allow remote lock and erase setting is enabled.

### **Remediation:**

Follow the below steps to enable Allow remote lock and erase:

- 1. Tap Settings Gear Icon..
- 2. Tap Google.
- 3. Scroll to the Services section.
- 4. Tap Security.
- 5. Scroll to the Find My Device section.
- 6. Tap Find My Device.
- 7. Toggle Allow remote lock and erase setting to On position.

This setting requires you to keep location services enabled all the time. This might be a privacy issue for you.

## **Default Value:**

By default, Allow remote lock and erase setting is enabled.

#### **References:**

- 1. <https://support.google.com/accounts/answer/3265955#location>
- 2. <https://support.google.com/nexus/answer/6160491?hl=en>

#### **CIS Controls:**

13 Data Protection Data Protection

# *1.18 Ensure 'Scan device for security threats' is set to Enabled (Not Scored)*

## **Profile Applicability:**

• Level 1

## **Description:**

Scan device for security threats.

## **Rationale:**

Scan device for security threats setting lets Google regularly check your device and prevent or warn about potential harm. This should be always enabled.

### **Audit:**

Follow the below steps to verify that scan device for security threats setting is enabled:

- 1. Tap Settings Gear Icon.
- 2. Tap Google.
- 3. Scroll to the Services section.
- 4. Tap Security.
- 5. Scroll to the Security Status section.
- 6. Tap Google Play Protect.
- 7. Verify that scan device for security threats setting is enabled.

### **Remediation:**

Follow the below steps to enable scan device for security threats:

- 1. Tap Settings Gear Icon.
- 2. Tap Google.
- 3. Scroll to the Services section.
- 4. Tap Security.
- 5. Scroll to the Security Status section.
- 6. Tap Google Play Protect.
- 7. Toggle Scan device for security threats setting to On position.

None

## **Default Value:**

By default, Scan device for security threats setting is disabled.

## **References:**

1. <https://support.google.com/nexus/answer/2812853?hl=en>

## **CIS Controls:**

8 Malware Defenses Malware Defenses

# *1.19 Ensure 'Improve harmful app detection' is set to Enabled (Not Scored)*

## **Profile Applicability:**

• Level 1

## **Description:**

Improve detection of harmful apps.

## **Rationale:**

Enabling Improve harmful app detection setting sends anonymous information to Google about apps that were not installed from Google Play. This is especially true if you choose to install apps from "Unknown sources" outside of the Google Play Store. This information helps Google better protect everyone from harmful apps.

## **Audit:**

Follow the below steps to verify that Improve harmful app detection setting is enabled:

- 1. Tap Settings Gear Icon.
- 2. Tap Google.
- 3. Scroll to the Services section.
- 4. Tap Security.
- 5. Scroll to the Security Status section.
- 6. Tap Google Play Protect.
- 7. Verify that Improve harmful app detection setting is enabled.

## **Remediation:**

Follow the below steps to enable Improve harmful app detection:

- 1. Tap Settings Gear Icon.
- 2. Tap Google.
- 3. Scroll to the Services section.
- 4. Tap Security.
- 5. Scroll to the Security Status section.
- 6. Tap Google Play Protect.
- 7. Toggle Improve harmful app detection setting to On position.

## **Impact:**

User data needs to be sent to Google that may incur data charges based on your carrier. Also, this user data might contain, but not restricted to, log information, URLs related to the app, device ID, your Android version, and IP address.

## **Default Value:**

By default, Improve harmful app detection setting is disabled.

## **References:**

1. <https://support.google.com/nexus/answer/2812853?hl=en>

### **CIS Controls:**

8 Malware Defenses Malware Defenses

# *1.20 Ensure 'Ask for unlock pattern/PIN/password before unpinning' is set to Enabled (Not Scored)*

## **Profile Applicability:**

• Level 1

## **Description:**

Unpinning should require re-authentication.

## **Rationale:**

Your might lend your device to a friend or anyone else for carrying out a single task such as make an emergency phone call or play a game. You should use screen pinning in such a situation. It locks the users to the particular screen that you handed over the device with. Users cannot use the device outside of that application until the screen is unpinned. Unpinning screen should require re-authentication.

## **Audit:**

Follow the below steps to verify that Ask for pattern/PIN/password before unpinning setting is enabled:

- 1. Tap the Settings Gear Icon.
- 2. Tap Security & Location.
- 3. Tap Screen pinning.
- 4. If Screen Pinning is On, then verify that Ask for pattern/PIN/password before unpinning setting is enabled.

### **Remediation:**

Follow the below steps to enable Ask for pattern/PIN/password before unpinning:

- 1. Tap the Settings Gear Icon.
- 2. Tap Security & Location.
- 3. Tap Screen pinning.
- 4. If you are using Screen Pinning, then toggle Ask for pattern/PIN/password before unpinning setting to On position.

None

## **Default Value:**

By default, if you enable Screen pinning, then Ask for pattern/PIN/password before unpinning setting is also enabled if you have previously chosen to lock your device with a pattern, PIN or password. If you have previously chosen to not lock your device, you would be required to set it up by tapping Lock device when unpinning after enabling Screen pinning.

### **References:**

1. [https://support.google.com/nexus/answer/6118421?hl=en&ref\\_topic=7029159](https://support.google.com/nexus/answer/6118421?hl=en&ref_topic=7029159)

### **CIS Controls:**

16.5 Ensure Workstation Screen Locks Are Configured Configure screen locks on systems to limit access to unattended workstations.

## *1.21 Ensure 'Sleep' is set to 1 minute or less (Not Scored)*

## **Profile Applicability:**

• Level 1

## **Description:**

Set sleep setting to 1 minute of less.

## **Rationale:**

You should set inactivity timeout to avoid unsanctioned usage of the device if you leave it unattended. The inactivity timeout not only blackens your screen after stipulated time period but also kicks in other security features such as screen lock that protect your device when you leave it unattended.

### **Audit:**

Follow the below steps to verify that  $S1eep$  setting is set to 1 minute or less:

- 1. Tap on Settings Gear Icon.
- 2. Tap Display.
- 3. Tap Advanced.
- 4. Verify that Sleep is set to 1 minute or less.

### **Remediation:**

Follow the below steps to set sleep setting to 1 minute or less:

- 1. Tap on Settings Gear Icon.
- 2. Tap Display.
- 3. Tap Advanced.
- 4. Tap Sleep.
- 5. Tap on time duration of 1 minute or less.

### **Impact:**

You would need to unlock your device after every time inactivity period is reached.

### **Default Value:**

By default, Sleep is set to 1 minute of inactivity.

### **References:**

1. <https://support.google.com/pixelphone/answer/6111557>

## **CIS Controls:**

16.4 Automatically Log Off Users After Standard Period Of Inactivity

Regularly monitor the use of all accounts, automatically logging off users after a standard period of inactivity.

## *1.22 Ensure 'Wi-Fi assistant' is set to Disabled (Not Scored)*

## **Profile Applicability:**

• Level 1

## **Description:**

Disable automatically connecting your device to open Wi-Fi.

## **Rationale:**

Wi-Fi assistant automatically connects to any open Wi-Fi and tunnel the connection through Google VPN servers. Even with the level of security included when this setting is enabled, it is recommended that users only connect to trusted networks manually and to leave this setting disabled.

### **Audit:**

Follow the below steps to verify that  $Wi-Fi$  assistant is disabled:

- 1. Tap Settings Gear Icon.
- 2. Tap Google.
- 3. Scroll to the Services section.
- 4. Tap Networking.
- 5. Verify that Wi-Fi assistant is turned off.

### **Remediation:**

Follow the below steps to disable Wi-Fi assistant:

- 1. Tap Settings Gear Icon.
- 2. Tap Google.
- 3. Scroll to the Services section.
- 4. Tap Networking.
- 5. Toggle Wi-Fi assistant to Off position.

### **Impact:**

You would not benefit from open Wi-fi connections and would require using cellular data.

## **Default Value:**

By default,  $Wi-Fi$  assistant setting is enabled.

Note: on the Verizon Variant this setting is disabled. Also, this feature is available only on Pixel phones and Nexus devices running Android 5.1 and up in the selected countries.

#### **References:**

1. <https://support.google.com/nexus/answer/6327199?hl=en>

### **CIS Controls:**

## 15.4 Configure Only Authorized Wireless Access On Client Machines

Where a specific business need for wireless access has been identified, configure wireless access on client machines to allow access only to authorized wireless networks. For devices that do not have an essential wireless business purpose, disable wireless access in the hardware configuration (basic input/output system or extensible firmware interface).

## *1.23 Keep device Apps up to date (Not Scored)*

## **Profile Applicability:**

• Level 1

## **Description:**

Regularly update your device apps.

## **Rationale:**

Keeping apps updated gives you access to the latest features and improves app security and stability. This has similar advantages as patching. Hence, keep your device apps updated.

## **Audit:**

Follow the below steps to verify that Apps are up to date:

- 1. Tap/slide up Launcher.
- 2. Launch Play Store App in the App drawer.
- 3. Tap Menu.
- 4. Tap My apps & Games.
- 5. Verify that all apps are up to date.

## **Remediation:**

Follow the below steps to update all Apps:

- 1. Tap/slide up Launcher.
- 2. Launch Play Store App in the App drawer.
- 3. Tap Menu.
- 4. Tap My apps & Games.
- 5. If there are any updates pending, then tap  $Update$  All.

### **Impact:**

You might incur data charges.

## **Default Value:**

By default, apps are automatically updated. If cellular data is not a concern or secure Wi-Fi is available then you can leave the default Playstore app setting to auto update the apps to ensure that apps are updated automatically.

## **References:**

1. <https://support.google.com/googleplay/answer/113412?hl=en-IN>

### **CIS Controls:**

4 Continuous Vulnerability Assessment and Remediation Continuous Vulnerability Assessment and Remediation

## *1.24 Ensure 'Add users from lock screen' is set to Disabled (Not Scored)*

## **Profile Applicability:**

• Level 1

## **Description:**

Do not allow adding users on a locked device.

## **Rationale:**

Users and the guest profile can do most of the same things as the device's owner, but each profile has its own storage space. Guests could install malicious apps or carry out any other malicious activities that may compromise overall device security. Also, Wi-Fi and Bluetooth connections are shared which could give guests unauthorized access to networks/devices that could compromise data. Hence, Add users from lock screen setting should be disabled.

## **Audit:**

Follow the below steps to verify that Add users from lock screen setting is disabled:

- 1. Tap Settings Gear Icon.
- 2. Tap Users & accounts.
- 3. Verify that Add users from lock screen setting is disabled.

### **Remediation:**

Follow the below steps to disable Add users from lock screen setting:

- 1. Tap Settings Gear Icon.
- 2. Tap Users & accounts.
- 3. Toggle Add users from lock screen setting to Off position.

#### **Impact:**

Users will not be able to add additional users when the device is locked.

### **Default Value:**

By default, Add users from lock screen setting is enabled.

## **References:**

1. <https://support.google.com/pixelphone/answer/2865944>

## **CIS Controls:**

16.5 Ensure Workstation Screen Locks Are Configured

Configure screen locks on systems to limit access to unattended workstations.

## *1.25 Ensure 'Guest profiles' do not exist (Not Scored)*

## **Profile Applicability:**

• Level 1

## **Description:**

Do not add any guest profiles on the device.

## **Rationale:**

Users and the guest profile can do most of the same things as the device's owner, but each profile has its own storage space. Guests could install malicious apps or carry out any other malicious activities that may compromise overall device security. Also, Wi-Fi and Bluetooth connections are shared which could give guests unauthorized access to networks/devices that could compromise data. Hence, do not add any guest profiles on the device.

If you need to give your device to someone for temporary use, use screen Pinning to restrict access to the desired app and be in the complete visibility of your device all the time.

## **Audit:**

Follow the below steps to verify that the Guest profile do not exist:

- 1. Tap Settings Gear Icon.
- 2. Tap Users & accounts.
- 3. Tap Users.
- 4. Verify that Guests is grayed out.

## **Remediation:**

Follow the below steps remove the Guest profile:

- 1. Open Quick Settings drawer.
- 2. Tap the Profile icon.
- 3. Switch to Guest profile.
- 4. Open Quick Settings drawer.
- 5. Tap Remove guest.
- 6. Confirm removal by tapping remove.

None

## **Default Value:**

By default, Guest profiles do not exist.

### **References:**

- 1. <https://support.google.com/pixelphone/answer/2865944>
- 2. [https://support.google.com/pixelphone/answer/6115141?hl=en&ref\\_topic=70834](https://support.google.com/pixelphone/answer/6115141?hl=en&ref_topic=7083408) [08](https://support.google.com/pixelphone/answer/6115141?hl=en&ref_topic=7083408)

## **CIS Controls:**

16 Account Monitoring and Control Account Monitoring and Control

## *1.26 Review app permissions periodically (Not Scored)*

## **Profile Applicability:**

 $\bullet$  Level 1

## **Description:**

Review your device app's permissions periodically.

## **Rationale:**

App permissions allow you to control which capabilities or information apps could access on your device. This can extend from using device hardware to using your personal data. You should periodically review your all app's permissions and ensure that those apps have legitimate permissions. Uninstall apps that over-seek permissions.

## **Audit:**

Follow the below steps to review your app permissions:

- 1. Tap Settings Gear Icon.
- 2. Tap Apps & notifications.
- 3. Tap App permissions.
- 4. Tap on each permission and review the apps that have them.
- 5. After you have carried out the above steps, come back and scroll to Additional permissions.
- 6. Tap Additional permissions.
- 7. Tap on each permission and review the apps that have them.

### **Remediation:**

Follow the below steps to set your app permissions appropriately:

- 1. Tap Settings Gear Icon.
- 2. Tap Apps & notifications.
- 3. Tap App permissions.
- 4. Tap on each permission and review the apps that have them.
- 5. Disable the app permissions that you feel are over-permissive.
- 6. After you have carried out the above steps, come back and scroll to Additional permissions.
- 7. Tap Additional permissions.
- 8. Tap on each permission and review the apps that have them.
- 9. Disable the app permissions that you feel are over-permissive.

Some of the apps tend to have more than required permissions. Such apps might not work if you disable the permissions it originally asked for. Also, if you disable the needed permissions, you may not be able to use the app and might have to re-install it.

## **Default Value:**

By default, apps seek permissions on first use or during installation.

### **References:**

1. <https://support.google.com/googleplay/answer/6270602?hl=en-IN>

## **CIS Controls:**

## 14.4 Protect Information With Access Control Lists

All information stored on systems shall be protected with file system, network share, claims, application, or database specific access control lists. These controls will enforce the principle that only authorized individuals should have access to the information based on their need to access the information as a part of their responsibilities.

## *1.27 Ensure Wi-Fi hotspot security is set to WPA2-PSK (Not Scored)*

## **Profile Applicability:**

• Level 1

## **Description:**

Secure your Wi-Fi hotspot with WPA2-PSK.

## **Rationale:**

You could set up a Wi-Fi hotspot on your device. Securing it with WPA2-PSK ensures that the connection to this Wi-Fi hotspot could be established only with a password and the data is encrypted in transit. Using WPA2-PSK, the wireless access point uses the common passphrase to generate unique encryption keys for each wireless client. If you set security to None, the Wi-Fi hotspot does not require any authentication and all data could be possibly captured.

## **Audit:**

Follow the below steps to verify that Wi-Fi hotspot security is set to WPA2-PSK:

- 1. Tap on Settings Gear Icon.
- 2. Tap Network & Internet.
- 3. Tap Hotspot & tethering.
- 4. Tap Set up Wi-Fi hotspot.
- 5. Verify that Security setting is set to WPA2-PSK.

### **Remediation:**

Follow the below steps to set Wi-Fi hotspot security to WPA2-PSK:

- 1. Tap on Settings Gear Icon.
- 2. Tap Network & Internet.
- 3. Tap Hotspot & tethering.
- 4. Tap Set up Wi-Fi hotspot.
- 5. Tap Security setting and set it to WPA2-PSK.
- 6. Choose the desired Password.
- 7. Tap Save.

None

## **Default Value:**

By default, Wi-Fi hotspot security is set to WPA2-PSK.

#### **References:**

- 1. <https://support.google.com/fi/answer/6182204>
- 2. <https://support.google.com/nexus/answer/2812516>
- 3. [https://stage.juniper.net/techpubs/en\\_US/junos-space-apps12.3/network](https://stage.juniper.net/techpubs/en_US/junos-space-apps12.3/network-director/topics/concept/wireless-wpa-psk-authentication.html)[director/topics/concept/wireless-wpa-psk-authentication.html](https://stage.juniper.net/techpubs/en_US/junos-space-apps12.3/network-director/topics/concept/wireless-wpa-psk-authentication.html)

### **CIS Controls:**

### 15.5 Protect All Wireless Traffic with AES and WPA2

Ensure that all wireless traffic leverages at least Advanced Encryption Standard (AES) encryption used with at least Wi-Fi Protected Access 2 (WPA2) protection.

## *1.28 Ensure 'Instant apps' is set to Disabled (Not Scored)*

## **Profile Applicability:**

• Level 1

## **Description:**

Disable instant apps.

### **Rationale:**

Instant apps allow you to use apps without installing them on your device. On clicking app links, the browser downloads and run app modules as desired by the user.

Having exposure to an app like this is dangerous since any malicious link could then potentially trick the user and then browser could download the app code and run on your device without requiring installation. Also, this feature defies enterprise security that relies on blacklisting or whitelisting apps based on installation. Hence, it is recommended to turn off instant apps.

### **Audit:**

Follow the below steps to verify that Instant apps is disabled:

- 1. Tap on Settings Gear Icon.
- 2. Tap Apps & notifications.
- 3. Tap Advanced.
- 4. Tap Default apps.
- 5. Tap Opening links.
- 6. Verify that Instant apps setting is set to Off position.

### **Remediation:**

Follow the below steps to disable Instant apps:

- 1. Tap on Settings Gear Icon.
- 2. Tap Apps & notifications.
- 3. Tap Advanced.
- 4. Tap Default apps.
- 5. Tap Opening links.
- 6. Toggle Instant apps setting to Off position.

#### **Impact:**

Instant apps will not be available. The app links would open on the browser as other regular links.

## **Default Value:**

By default, Instant apps is enabled.

## **References:**

- 1. <https://support.google.com/googleplay/answer/7240211>
- 2. [https://www.appthority.com/mobile-threat-center/blog/will-googles-instant](https://www.appthority.com/mobile-threat-center/blog/will-googles-instant-apps-undermine-enterprise-security/)[apps-undermine-enterprise-security/](https://www.appthority.com/mobile-threat-center/blog/will-googles-instant-apps-undermine-enterprise-security/)
- 3. <https://developer.android.com/topic/instant-apps/index.html>

## **CIS Controls:**

18 Application Software Security Application Software Security

# *2 Android OS Privacy Settings*

This section provides the privacy-related recommendation for Android OS.

# *2.1 Ensure 'Notifications on the lock screen' is set to Disabled (Not Scored)*

## **Profile Applicability:**

• Level 1

## **Description:**

Disable notifications on the lock screen.

### **Rationale:**

If the device is lost or is unattended, then disabling notifications do not display any notification information on the locked screen. This information might be private or confidential and thus unwarranted disclosures could be avoided.

### **Audit:**

To verify Notifications on the lock screen are set to Don't show notifications at all:

- 1. Tap Settings Gear Icon.
- 2. Tap Apps & notifications.
- 3. Tap Notifications.
- 4. Verify that On the lock screen is set to Don't show notifications at all.

### **Remediation:**

Follow the below steps to set the On the lock screen to Don't show notifications at all.

- 1. Tap Settings Gear Icon.
- 2. Tap Apps & notifications.
- 3. Tap Notifications.
- 4. Tap On the lock screen and set it to Don't show notifications at all.

The user will not be able to see contents of notifications on lock screen requiring her to unlock the device each time.

### **Default Value:**

By default, notification content is shown on the locked screen.

## **References:**

1. [https://support.google.com/pixelphone/answer/6111294?hl=en&ref\\_topic=70782](https://support.google.com/pixelphone/answer/6111294?hl=en&ref_topic=7078221) [21](https://support.google.com/pixelphone/answer/6111294?hl=en&ref_topic=7078221)

#### **CIS Controls:**

16.5 Ensure Workstation Screen Locks Are Configured

Configure screen locks on systems to limit access to unattended workstations.

## *2.2 Ensure 'Location Services' is set to Disabled (Not Scored)*

## **Profile Applicability:**

• Level 2

## **Description:**

Disable Location Services when not in use.

## **Rationale:**

Location Services allows applications such as Maps and Internet websites to gather and use data indicating the user's location. The user's location is determined using available information from cellular network data, local Wi-Fi networks, Bluetooth and GPS. If the user turns off Location Services, the user will be prompted to turn it back on again the next time any application tries to use this feature.

Disabling location services reduces the capability of an attacker to determine or track the user's location via websites, locally installed applications or other means without user's consent. Thus, it should be disabled when not in use.

Note: Location service is very important for tracking your lost device if the device data is not disabled. Make a judicious call and decide what works best for you or in your environment.

### **Audit:**

Follow the below steps to verify that Location services is disabled:

- 1. Tap Settings Gear Icon.
- 2. Tap Security & Location.
- 3. Scroll to Privacy.
- 4. Tap Location.
- 5. Verify that Location is OFF.

## **Remediation:**

Follow the below steps to disable Location Services:

- 1. Tap Settings Gear Icon.
- 2. Tap Security & Location.
- 3. Scroll to Privacy.
- 4. Tap Location.

5. Toggle to the Off position.

### **Impact:**

Each time an application needs location data, the user activity would be interrupted to enable the location services.

Another impact could be on finding your lost device. If the device is lost and the location services are disabled, you cannot use remote locate services such as Android Device Manager.

#### **Default Value:**

By default, Location Services is enabled.

#### **References:**

1. [https://support.google.com/pixelphone/answer/3467281?hl=en&ref\\_topic=70838](https://support.google.com/pixelphone/answer/3467281?hl=en&ref_topic=7083817) [17](https://support.google.com/pixelphone/answer/3467281?hl=en&ref_topic=7083817)

#### **CIS Controls:**

13 Data Protection Data Protection

## *2.3 Ensure 'Back up to Google Drive' is Disabled (Not Scored)*

## **Profile Applicability:**

• Level 2

## **Description:**

Disable Backup to Google Drive.

## **Rationale:**

You can back up content, data, and settings from your device to your Google Account. You can then later restore your backed-up information to another device. Due to privacy concerns, backing up personal data such as text messages, emails, photos and contacts to any third party is not recommended unless you accept the risk of sharing the data with the 3rd party. Moreover, if you are using a personal device for business apps such as emails, that data might be backed up as well in the Google Drive related to your personal account and might be exposed. Hence, disable the automatic backup to Google drive and carefully choose what data backup you need.

## **Audit:**

Follow the below steps to verify Back up to Google Drive is disabled:

- 1. Tap Settings Gear Icon.
- 2. Tap System.
- 3. Tap Backup.
- 4. Verify that Back up to Google Drive is Off.

### **Remediation:**

Follow the below steps to disable Back up to Google Drive:

- 1. Tap Settings Gear Icon.
- 2. Tap System.
- 3. Tap Backup.
- 4. Tap Back up to Google Drive.
- 5. Toggle it to Off position.
- 6. Tap  $OK$  on warning popup.

A backup of the device will not be taken and hence restoration would not be possible. Also, the user would have to carefully choose the data to be backed up and manually back it up periodically.

### **Default Value:**

By default, Back up to Google Drive is disabled.

## **References:**

1. <https://support.google.com/pixelphone/answer/7179901?hl=en>

#### **CIS Controls:**

13 Data Protection Data Protection

## *2.4 Ensure 'Signed-out search activity' is set to Disabled (Not Scored)*

## **Profile Applicability:**

• Level 1

## **Description:**

Disable linking your searches to your account when logged out.

Note: This setting is not applicable for Google Pixel range of devices.

## **Rationale:**

Signed-out search activity setting controls if your searches on the device are linked to your account even if you are logged out. If you keep this setting enabled, your search results are tweaked to list more personalized results even if you are logged out. This is a form of activity and profile building and might be privacy-invasive. It is recommended that you turn this off.

## **Audit:**

Follow the below steps to verify that signed-out search activity setting is disabled:

- 1. Tap Settings Gear Icon.
- 2. Tap Google.
- 3. Scroll to the Services section.
- 4. Tap Search.
- 5. Scroll to the Search section.
- 6. Tap Accounts & privacy.
- 7. Tap Google Account.
- 8. Verify that Signed-out search activity setting is disabled.

### **Remediation:**

Follow the below steps to disable signed-out search activity:

- 1. Tap Settings Gear Icon.
- 2. Tap Google.
- 3. Scroll to the Services section.
- 4. Tap Search.
- 5. Scroll to the Search section.
- 6. Tap Accounts & privacy.
- 7. Tap Google Account.
- 8. Toggle Signed-out search activity setting to Off position.

You will not get personalized search results when you are logged out.

## **Default Value:**

By default, Signed-out search activity setting is enabled.

### **References:**

- 1. <http://www.techgainer.com/disable-prevent-google-web-search-history/>
- 2. [https://support.google.com/nexus/answer/54068?co=GENIE.Platform%3DAndroi](https://support.google.com/nexus/answer/54068?co=GENIE.Platform%3DAndroid&hl=en) [d&hl=en](https://support.google.com/nexus/answer/54068?co=GENIE.Platform%3DAndroid&hl=en)

### **CIS Controls:**

13 Data Protection Data Protection
# *2.5 Ensure 'Web and App Activity' is set to Disabled (Not Scored)*

# **Profile Applicability:**

• Level 1

# **Description:**

Disable linking of web and app activity to your account when you are logged out.

Note: This setting is applicable only for Google Pixel range of devices.

# **Rationale:**

When this setting is enabled, your searches and activity from other Google services are linked and saved to your Google Account, even when you are logged out or offline. This could be privacy-invasive and hence it is recommended to disable this setting.

# **Audit:**

Follow the below steps to verify that  $W_{\text{e}}$   $\&$  App Activity setting is disabled:

- 1. Tap Settings Gear Icon.
- 2. Tap Google.
- 3. Scroll to the Services section.
- 4. Tap Search.
- 5. Scroll to the Search section.
- 6. Tap Accounts & privacy.
- 7. Tap Google Activity Controls.
- 8. Verify that Web  $\infty$  App Activity setting is disabled.

#### **Remediation:**

Follow the below steps to disable Web  $\&$  App Activity setting:

- 1. Tap Settings Gear Icon.
- 2. Tap Google.
- 3. Scroll to the Services section.
- 4. Tap Search.
- 5. Scroll to the Search section.
- 6. Tap Accounts & privacy.
- 7. Tap Google Activity Controls.
- 8. Toggle Web & App Activity setting to Off position.

#### **Impact:**

Web and App activities would not be linked to your account. You might not get personalized user experience.

# **Default Value:**

By default, Web & App Activity is enabled.

# **References:**

- 1. [https://support.google.com/pixelphone/answer/6139018?co=GENIE.Platform%3D](https://support.google.com/pixelphone/answer/6139018?co=GENIE.Platform%3DDesktop&hl=en) [Desktop&hl=en](https://support.google.com/pixelphone/answer/6139018?co=GENIE.Platform%3DDesktop&hl=en)
- 2. <https://support.google.com/websearch/answer/54068>

#### **CIS Controls:**

# *2.6 Ensure 'Device Information' is set to Disabled (Not Scored)*

# **Profile Applicability:**

• Level 1

# **Description:**

Disable storing device information to your account.

Note: This setting is applicable only for Google Pixel range of devices.

# **Rationale:**

Turning on Device Information setting saves various device related information to your account to give you personalized results, suggestions, and experiences. The information saved might include contact lists, calendars, alarms, apps, and music. Additionally, information such as whether the screen is on, the battery level, the quality of your Wi-Fi or Bluetooth connection, touchscreen and sensor readings, and crash reports are also saved and shared with Google. This could be privacy-invasive and hence it is recommended to disable this setting.

#### **Audit:**

Follow the below steps to verify that Device Information setting is disabled:

- 1. Tap Settings Gear Icon.
- 2. Tap Google.
- 3. Scroll to the Services section.
- 4. Tap Search.
- 5. Scroll to the Search section.
- 6. Tap Accounts & privacy.
- 7. Tap Google Activity Controls.
- 8. Verify that Device Information setting is disabled.

#### **Remediation:**

Follow the below steps to disable Device Information setting:

- 1. Tap Settings Gear Icon.
- 2. Tap Google.
- 3. Scroll to the Services section.
- 4. Tap Search.
- 5. Scroll to the Search section.
- 6. Tap Accounts & privacy.
- 7. Tap Google Activity Controls.
- 8. Toggle Device Information setting to Off position.

You might not get personalized user experience.

#### **Default Value:**

By default, Device Information is enabled.

#### **References:**

- 1. [https://support.google.com/pixelphone/answer/6139018?co=GENIE.Platform%3D](https://support.google.com/pixelphone/answer/6139018?co=GENIE.Platform%3DDesktop&hl=en) [Desktop&hl=en](https://support.google.com/pixelphone/answer/6139018?co=GENIE.Platform%3DDesktop&hl=en)
- 2. <https://support.google.com/accounts/answer/6135999>

#### **CIS Controls:**

# *2.7 Ensure 'Voice & Audio Activity' is set to Disabled (Not Scored)*

# **Profile Applicability:**

• Level 1

# **Description:**

Disable saving your voice and other audio to your Google Account.

Note: This setting is applicable only for Google Pixel range of devices.

# **Rationale:**

Google records your voice and other audio when you use audio activations. Audio can be saved even when your device is offline. When Voice & Audio Activity is off, voice inputs won't be saved to your Google Account, even if you're signed in. Instead, they may only be saved using anonymous identifiers. This could be privacy-invasive and hence it is recommended to disable this setting.

# **Audit:**

Follow the below steps to verify that  $\vee$  oice & Audio Activity setting is disabled:

- 1. Tap Settings Gear Icon.
- 2. Tap Google.
- 3. Scroll to the Services section.
- 4. Tap Search.
- 5. Scroll to the Search section.
- 6. Tap Accounts & privacy.
- 7. Tap Google Activity Controls.
- 8. Verify that voice & Audio Activity setting is disabled.

#### **Remediation:**

Follow the below steps to disable  $\forall$ oice & Audio Activity setting:

- 1. Tap Settings Gear Icon.
- 2. Tap Google.
- 3. Scroll to the Services section.
- 4. Tap Search.
- 5. Scroll to the Search section.
- 6. Tap Accounts & privacy.
- 7. Tap Google Activity Controls.
- 8. Toggle Voice & Audio Activity setting to Off position.

You might not get personalized user experience.

# **Default Value:**

By default, Voice & Audio Activity setting is enabled.

#### **References:**

- 1. [https://support.google.com/pixelphone/answer/6139018?co=GENIE.Platform%3D](https://support.google.com/pixelphone/answer/6139018?co=GENIE.Platform%3DDesktop&hl=en) [Desktop&hl=en](https://support.google.com/pixelphone/answer/6139018?co=GENIE.Platform%3DDesktop&hl=en)
- 2. <https://support.google.com/websearch/answer/6030020>

#### **CIS Controls:**

# *2.8 Ensure 'YouTube Search History' is set to Disabled (Not Scored)*

# **Profile Applicability:**

• Level 1

# **Description:**

Disable storing YouTube Search History to your account.

Note: This setting is applicable only for Google Pixel range of devices.

# **Rationale:**

Turning on YouTube Search History setting links and stores all your YouTube searches to your account across any device. Also, your YouTube and Google search history influences the recommendations that you see on your YouTube homepage when you are logged-in. This could be privacy-invasive and hence it is recommended to disable this setting.

# **Audit:**

Follow the below steps to verify that YouTube Search History setting is disabled:

- 1. Tap Settings Gear Icon.
- 2. Tap Google.
- 3. Scroll to the Services section.
- 4. Tap Search.
- 5. Scroll to the Search section.
- 6. Tap Accounts & privacy.
- 7. Tap Google Activity Controls.
- 8. Verify that YouTube Search History setting is disabled.

#### **Remediation:**

Follow the below steps to disable YouTube Search History setting:

- 1. Tap Settings Gear Icon.
- 2. Tap Google.
- 3. Scroll to the Services section.
- 4. Tap Search.
- 5. Scroll to the Search section.
- 6. Tap Accounts & privacy.
- 7. Tap Google Activity Controls.
- 8. Toggle YouTube Search History setting to Off position.

You might not get personalized user experience.

# **Default Value:**

By default, YouTube Search History setting is enabled.

#### **References:**

- 1. [https://support.google.com/pixelphone/answer/6139018?co=GENIE.Platform%3D](https://support.google.com/pixelphone/answer/6139018?co=GENIE.Platform%3DDesktop&hl=en) [Desktop&hl=en](https://support.google.com/pixelphone/answer/6139018?co=GENIE.Platform%3DDesktop&hl=en)
- 2. <https://support.google.com/youtube/answer/57711>

#### **CIS Controls:**

# *2.9 Ensure 'YouTube Watch History' is set to Disabled (Not Scored)*

# **Profile Applicability:**

• Level 1

# **Description:**

Disable storing YouTube Watch History to your account.

Note: This setting is applicable only for Google Pixel range of devices.

# **Rationale:**

Turning on YouTube Watch History setting links and stores all your watched YouTube videos to your account from any device. Also, this influences the recommendations that you see on your YouTube homepage when you are logged-in and other YouTube video recommendations. This could be privacy-invasive and hence it is recommended to disable this setting.

# **Audit:**

Follow the below steps to verify that YouTube Watch History setting is disabled:

- 1. Tap Settings Gear Icon.
- 2. Tap Google.
- 3. Scroll to the Services section.
- 4. Tap Search.
- 5. Scroll to the Search section.
- 6. Tap Accounts & privacy.
- 7. Tap Google Activity Controls.
- 8. Verify that YouTube Watch History is disabled.

#### **Remediation:**

Follow the below steps to disable YouTube Watch History setting:

- 1. Tap Settings Gear Icon.
- 2. Tap Google.
- 3. Scroll to the Services section.
- 4. Tap Search.
- 5. Scroll to the Search section.
- 6. Tap Accounts & privacy.
- 7. Tap Google Activity Controls.
- 8. Toggle YouTube Watch History setting to Off position.

You might not get personalized user experience.

# **Default Value:**

By default, YouTube Watch History setting is enabled.

#### **References:**

- 1. [https://support.google.com/pixelphone/answer/6139018?co=GENIE.Platform%3D](https://support.google.com/pixelphone/answer/6139018?co=GENIE.Platform%3DDesktop&hl=en) [Desktop&hl=en](https://support.google.com/pixelphone/answer/6139018?co=GENIE.Platform%3DDesktop&hl=en)
- 2. <https://support.google.com/youtube/answer/95725>

#### **CIS Controls:**

# *2.10 Ensure 'Google Location History' is set to Disabled (Not Scored)*

# **Profile Applicability:**

• Level 1

# **Description:**

Disable storing your location history.

Note: This setting is applicable only for Google Pixel range of devices.

# **Rationale:**

When Google Location Historysetting is turned on, your device periodically sends diagnostics information to Google about what's working and what's not working in relation to Location History. Location History allows Google to regularly obtain location data from the device. It also stores your Location History to provide results and recommendations across Google products. This could be privacy-invasive and hence it is recommended to disable this setting.

# **Audit:**

Follow the below steps to verify that Google Location History setting is disabled:

- 1. Tap Settings Gear Icon.
- 2. Tap Google.
- 3. Scroll to the Services section.
- 4. Tap Search.
- 5. Scroll to the Search section.
- 6. Tap Accounts & privacy.
- 7. Tap Google Activity Controls.
- 8. Verify that Google Location History setting is turned off.

#### **Remediation:**

Follow the below steps to disable Google Location History setting:

- 1. Tap Settings Gear Icon.
- 2. Tap Google.
- 3. Scroll to the Services section.
- 4. Tap Search.
- 5. Scroll to the Search section.
- 6. Tap Accounts & privacy.
- 7. Tap Google Activity Controls.
- 8. Toggle Google Location History setting to Off position.

You might not get personalized user experience.

#### **Default Value:**

By default, Google Location History setting is enabled.

#### **References:**

- 1. [https://support.google.com/pixelphone/answer/6139018?co=GENIE.Platform%3D](https://support.google.com/pixelphone/answer/6139018?co=GENIE.Platform%3DDesktop&hl=en) [Desktop&hl=en](https://support.google.com/pixelphone/answer/6139018?co=GENIE.Platform%3DDesktop&hl=en)
- 2. <https://support.google.com/accounts/answer/3118687>

#### **CIS Controls:**

# *2.11 Ensure 'Opt out of Ads Personalization' is set to Enabled (Not Scored)*

# **Profile Applicability:**

• Level 1

# **Description:**

Restrict apps from building your app profile.

#### **Rationale:**

Apps can use your app/browsing data to build a profile for displaying personalized ads. To protect your privacy, you should disable building your profiles from various app/browsing activities.

#### **Audit:**

Follow the below steps to verify that  $\circ$  pt out of Ads Personalization setting is enabled:

- 1. Tap Settings Gear Icon.
- 2. Tap Google.
- 3. Scroll to the Services section.
- 4. Tap Ads.
- 5. Verify that Opt out of Ads Personalization setting is turned on.

#### **Remediation:**

Follow the below steps to enable Opt out of Ads Personalization setting:

- 1. Tap Settings Gear Icon.
- 2. Tap Google.
- 3. Scroll to the Services section.
- 4. Tap Ads.
- 5. Toggle Opt out of Ads Personalization setting to on position.

#### **Impact:**

You might not get personalized ads experience.

# **Default Value:**

By default, Opt out of Ads Personalization setting is disabled.

# **References:**

1. <https://support.google.com/ads/answer/2662922?hl=en>

# **CIS Controls:**

# **Appendix: Summary Table**

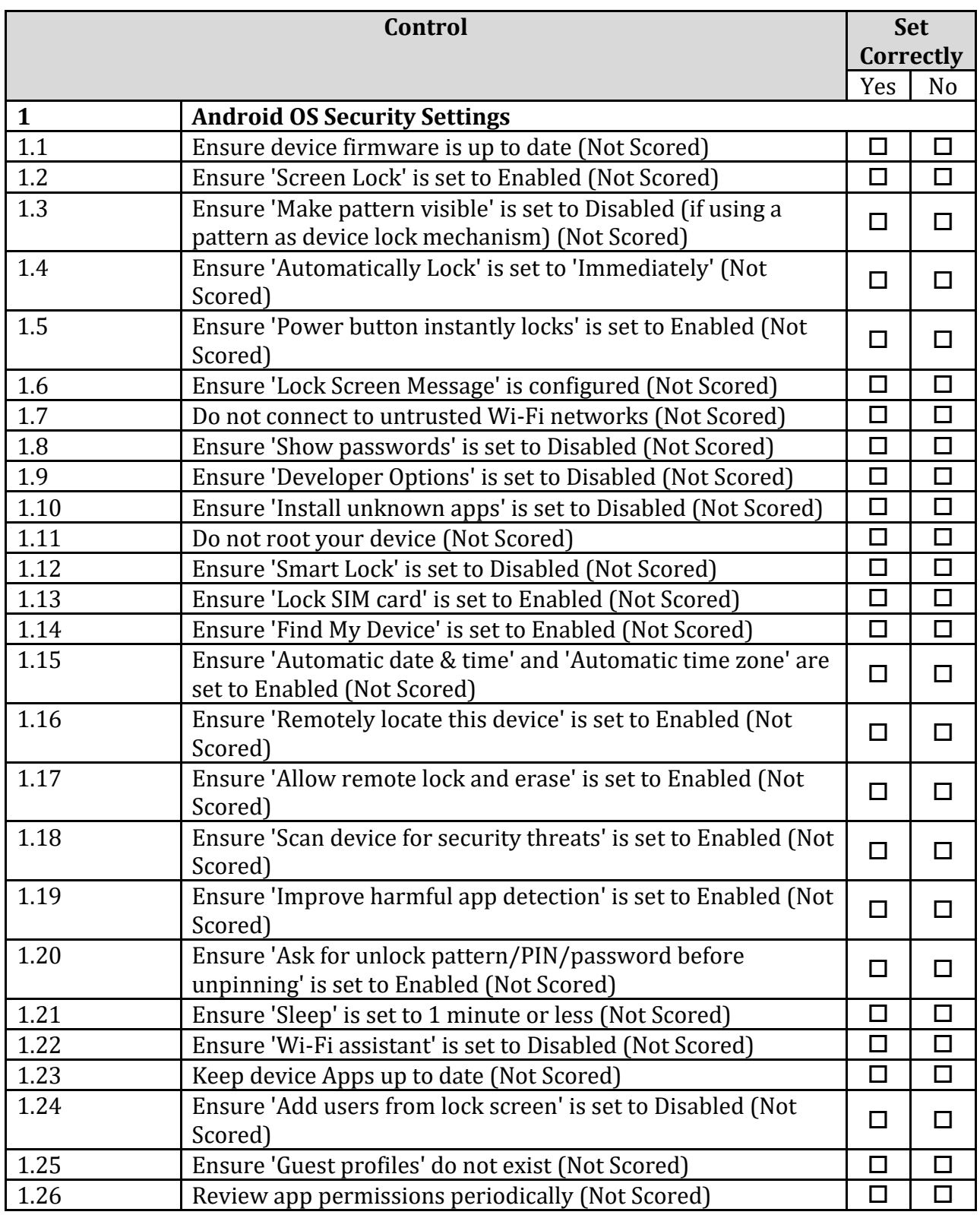

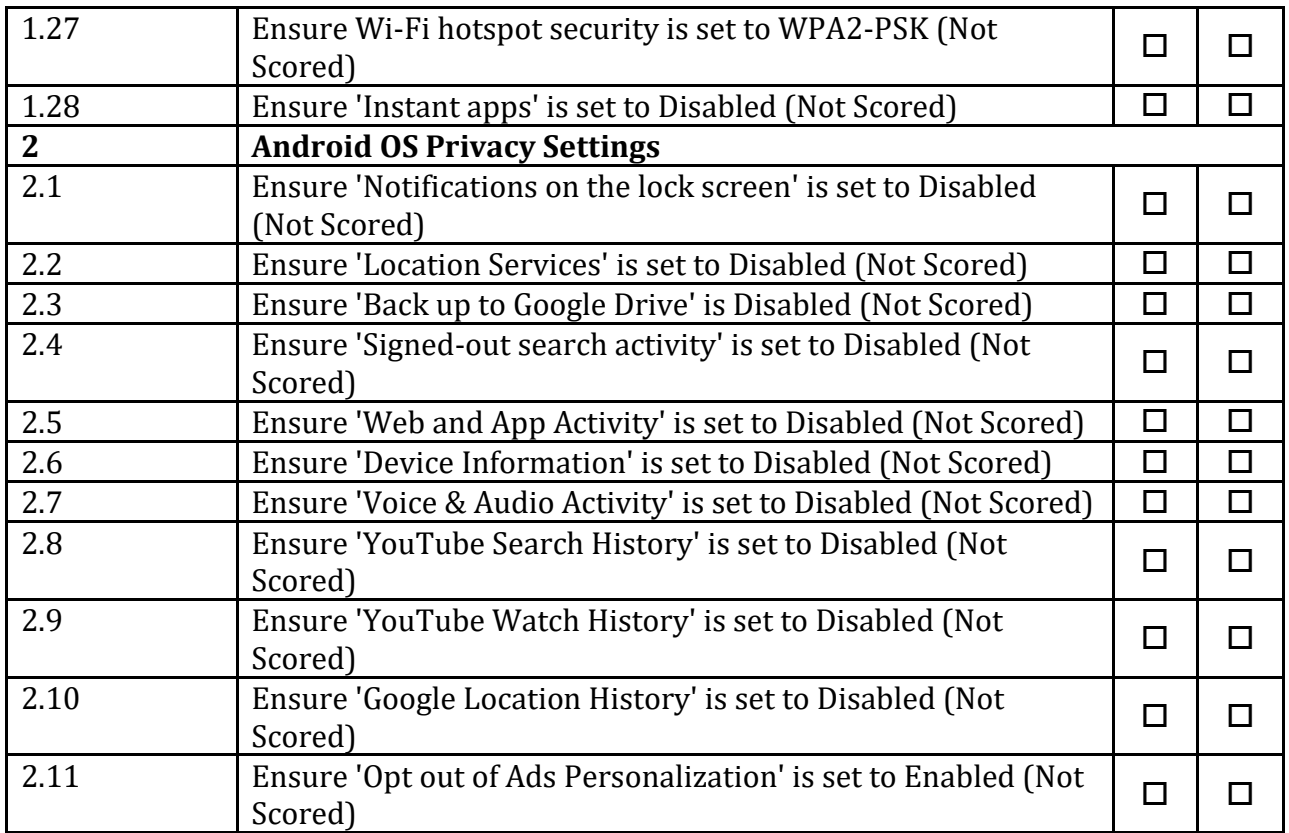

# **Appendix: Change History**

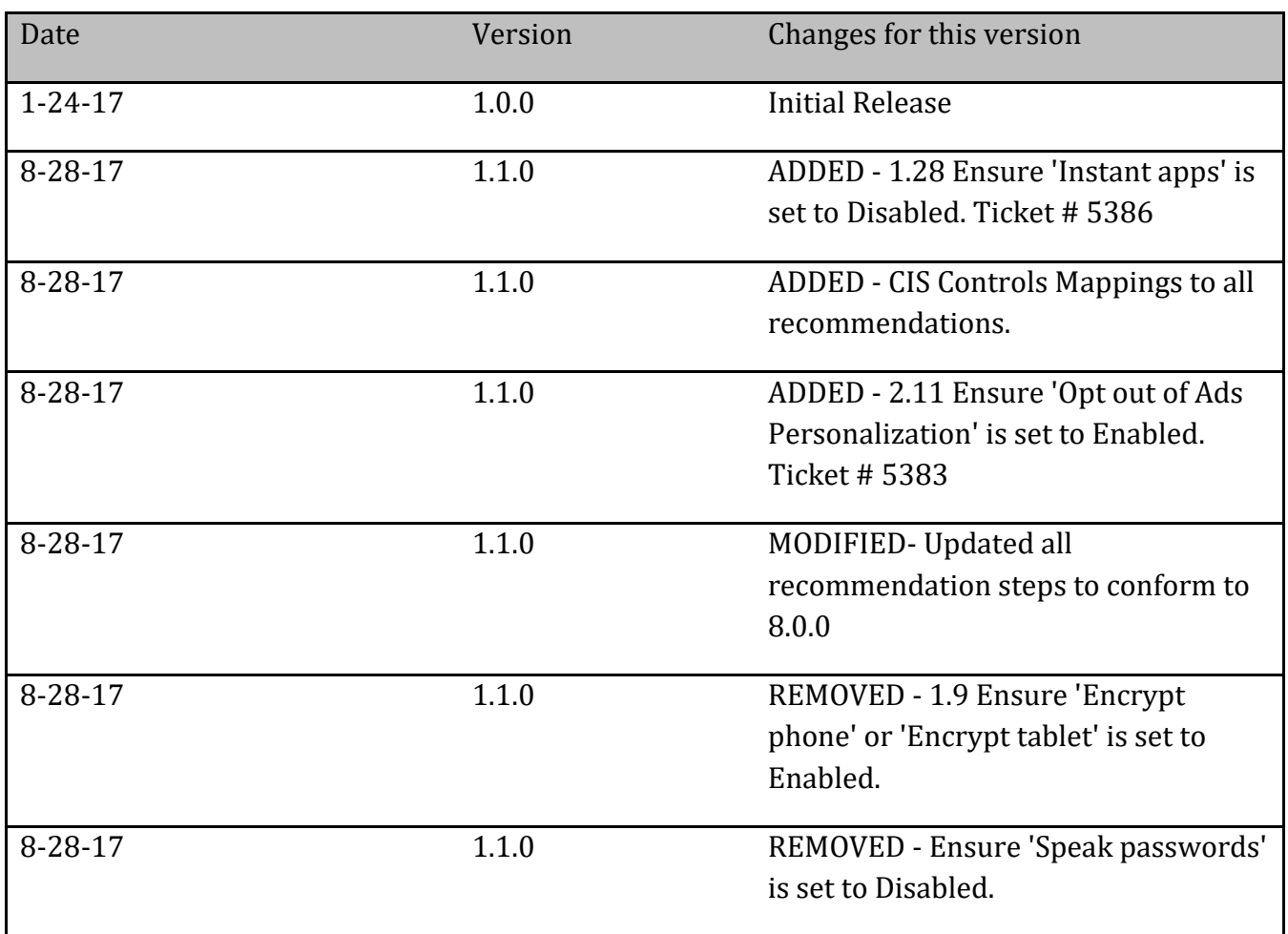